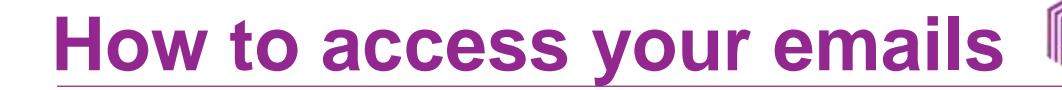

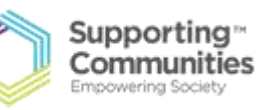

#### Click one of these icons:

**Safari (only for apple products)**

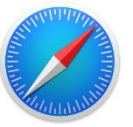

**Google**

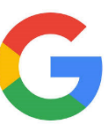

**Internet**

**This will then bring you to an internet page with a search bar (see images below)** 

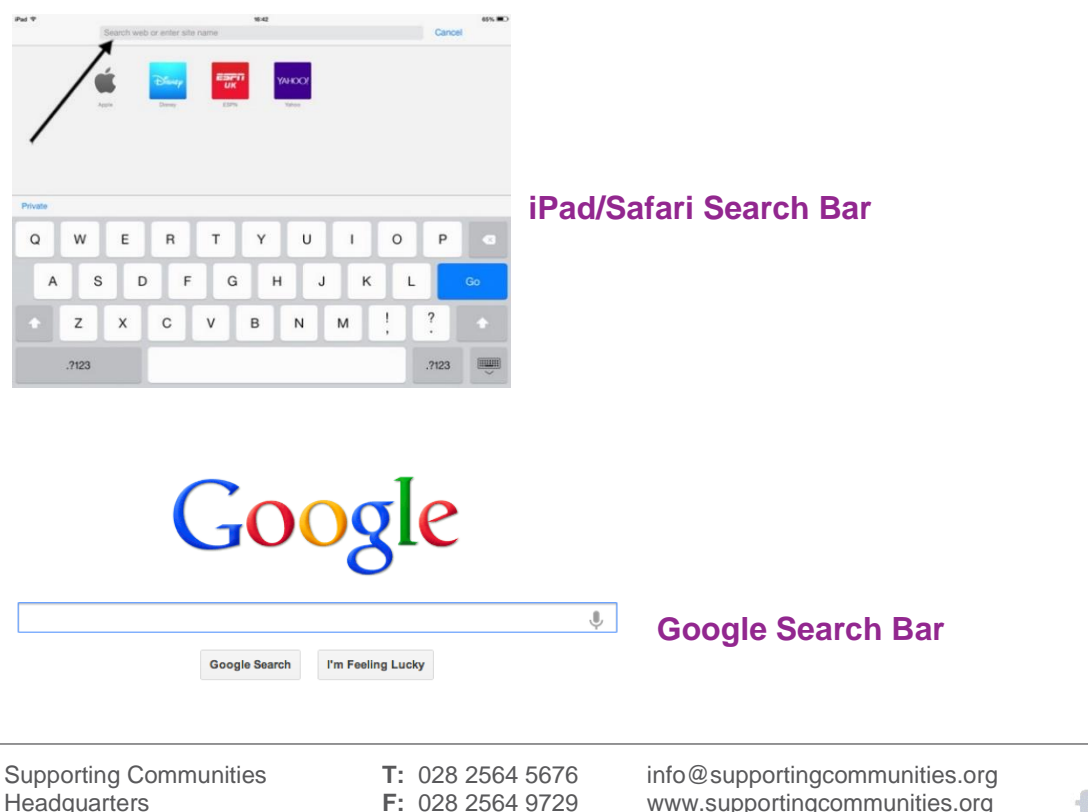

34-36 Henry Street Ballymena BT42 3AH

Headquarters **F:** 028 2564 9729 www.supportingcommunities.org

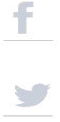

**In this search bar can you please type in your email host. For example if your email addresses is [example@outlook.com](mailto:example@outlook.com-) - you would type in outlook into the search bar, if your email is [example@gmail.com](mailto:example@gmail.com) you would type in gmail into the search bar and click on the Go button on your keyboard.** 

**It should appear like this, then tap on the first website with the bold blue text "Sign into your Microsoft account".**

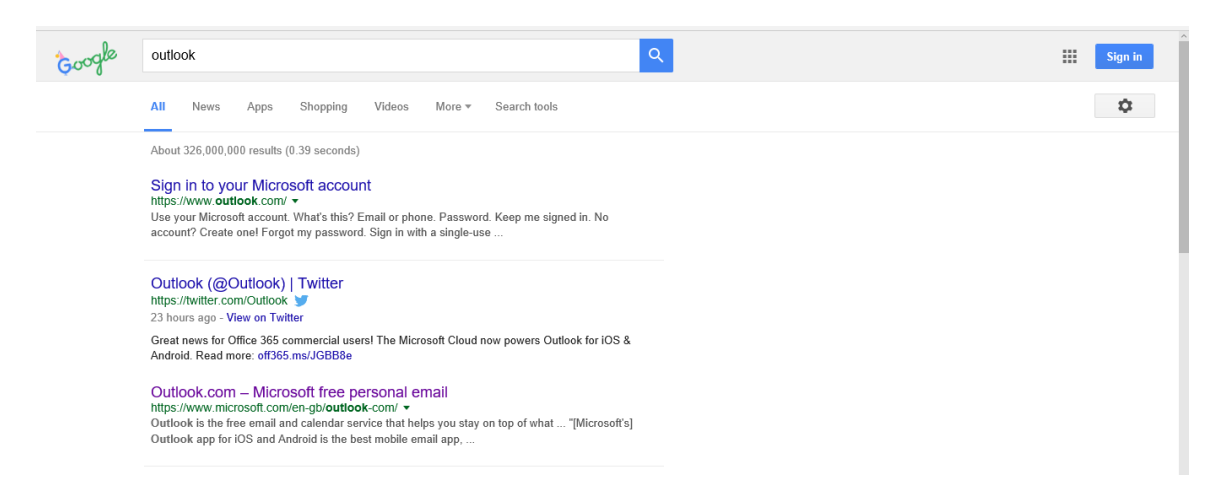

**It should then appear like this, can you sign in with your correct email address and password and click on sign in.**

**\*\*\*\* Please note do not leave a space between your email address. Also when you input your password it will appear as black dots, this is to protect someone from stealing your password.\*\*\*\***

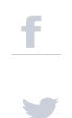

Supporting<sup>®</sup> Communities Empowering Society

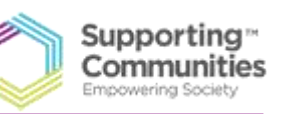

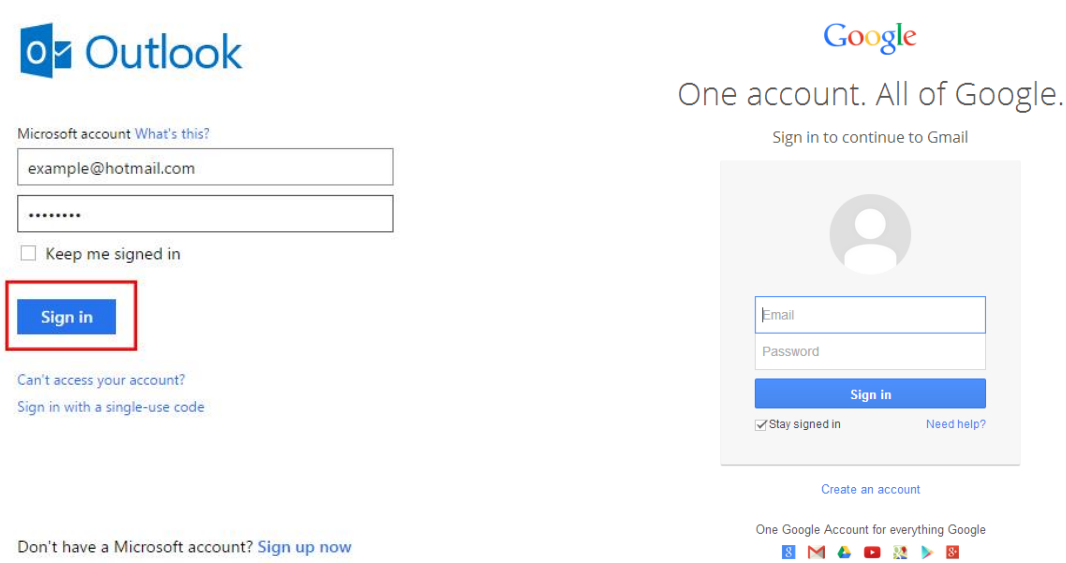

**Once in your emails it should appear like the image below, you can click on any of the purple highlighted areas to start writing a new email.** 

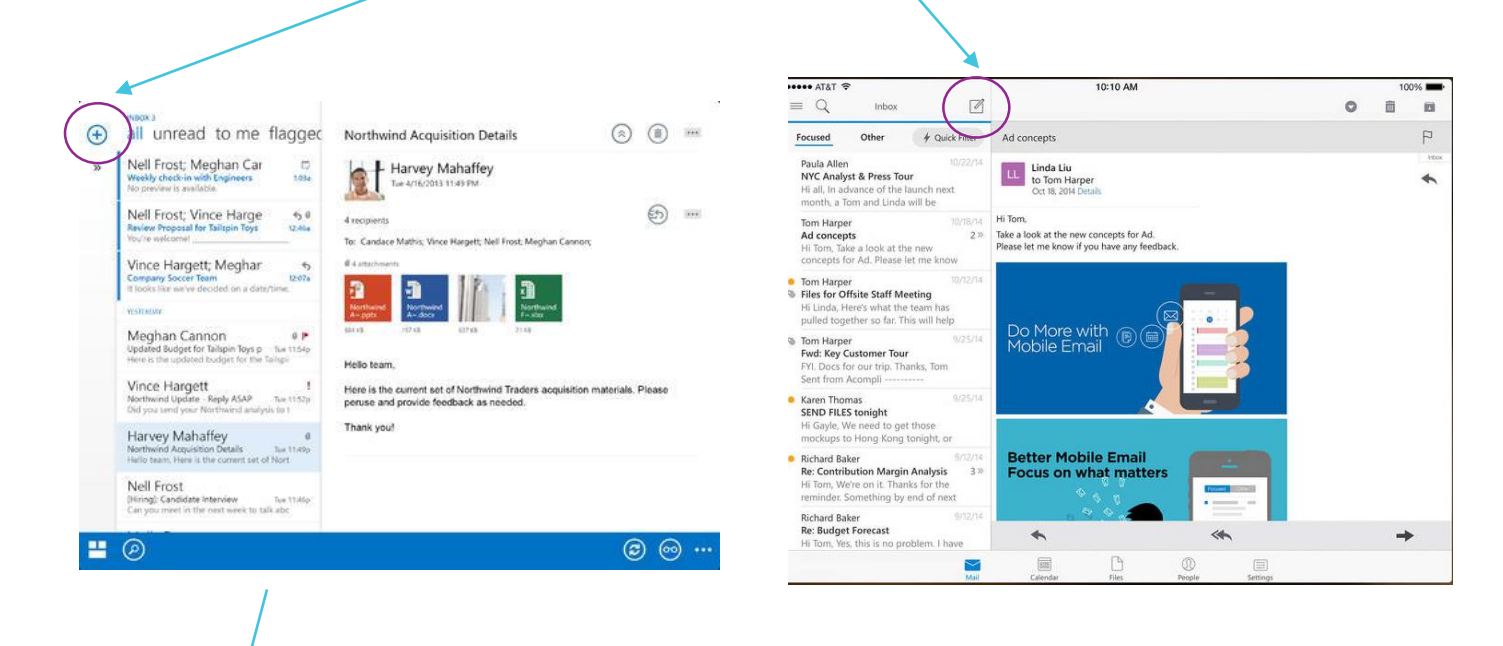

Supporting Communities **T:** 028 2564 5676 info@supportingcommunities.org Headquarters **F:** 028 2564 9729 www.supportingcommunities.org

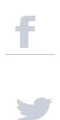

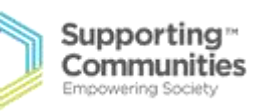

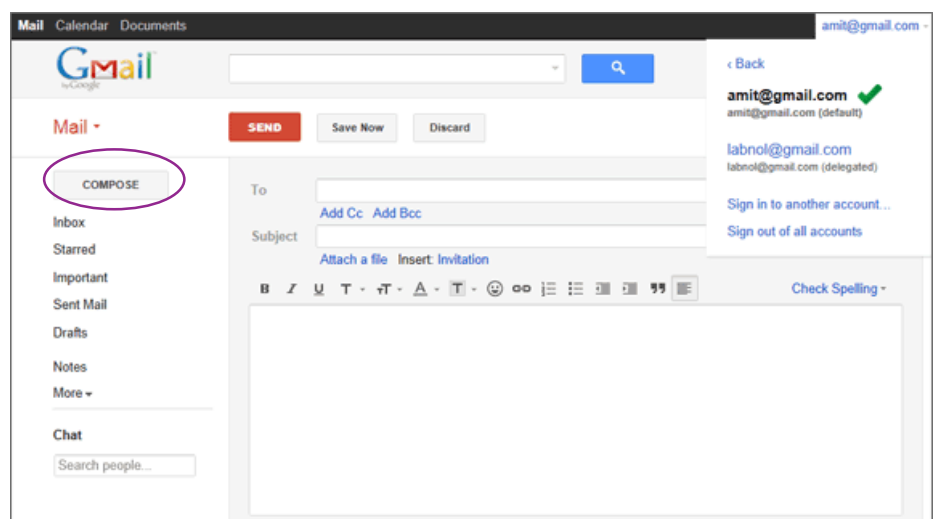

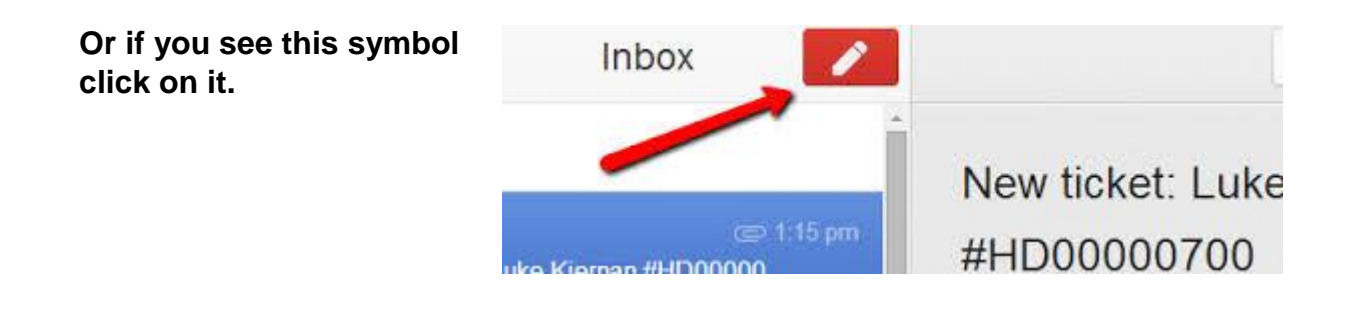

**Another box will appear. You can then input an email address of the person you wish to email (don't leave any spaces in the email address). To move down to each section of the email just tap.** 

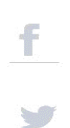

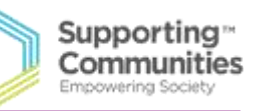

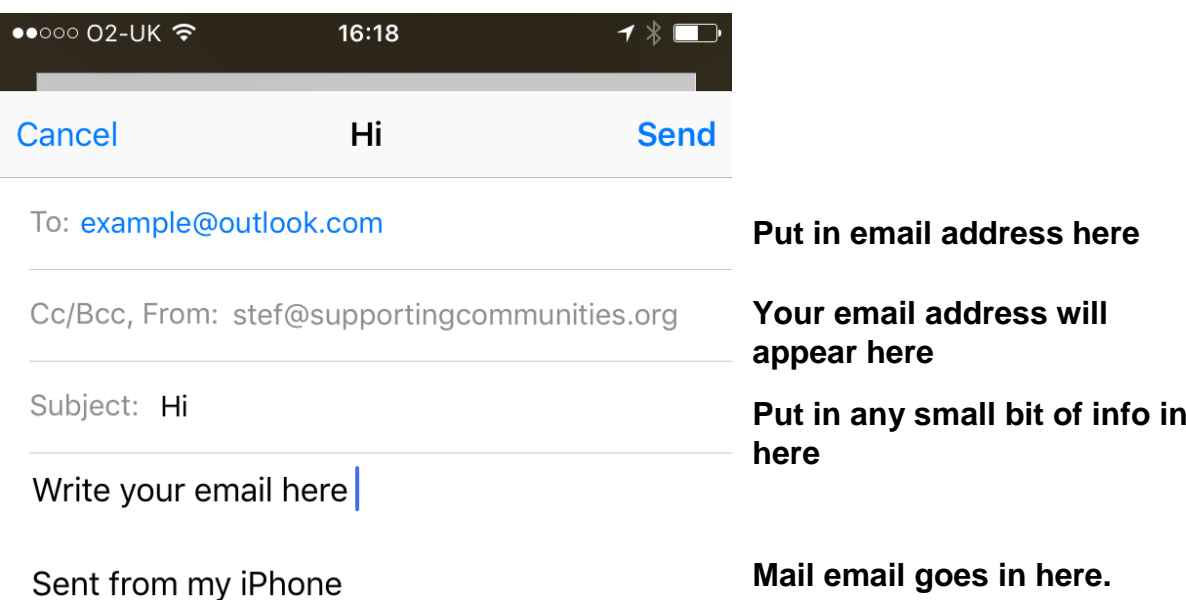

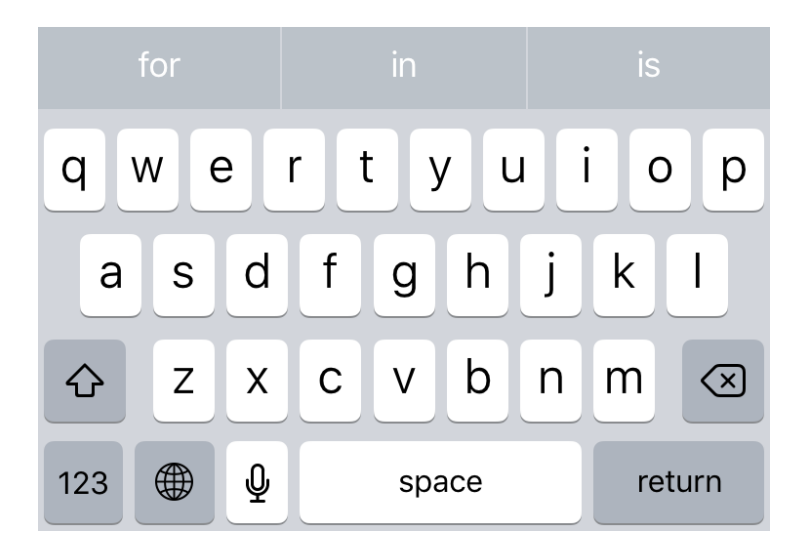

#### March 2017

34-36 Henry Street Ballymena BT42 3AH

Supporting Communities **T:** 028 2564 5676 info@supportingcommunities.org<br> **F:** 028 2564 9729 www.supportingcommunities.org www.supportingcommunities.org

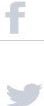